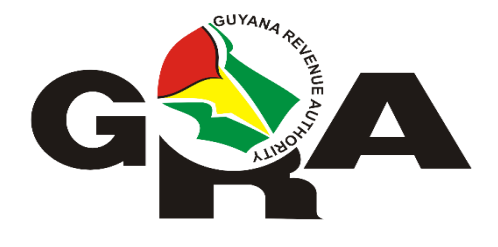

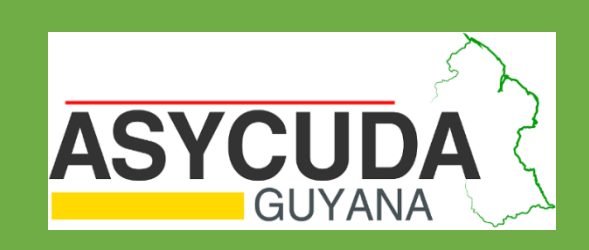

# USING JAVA 8 WITH ASYCUDA WORLD GUYANA

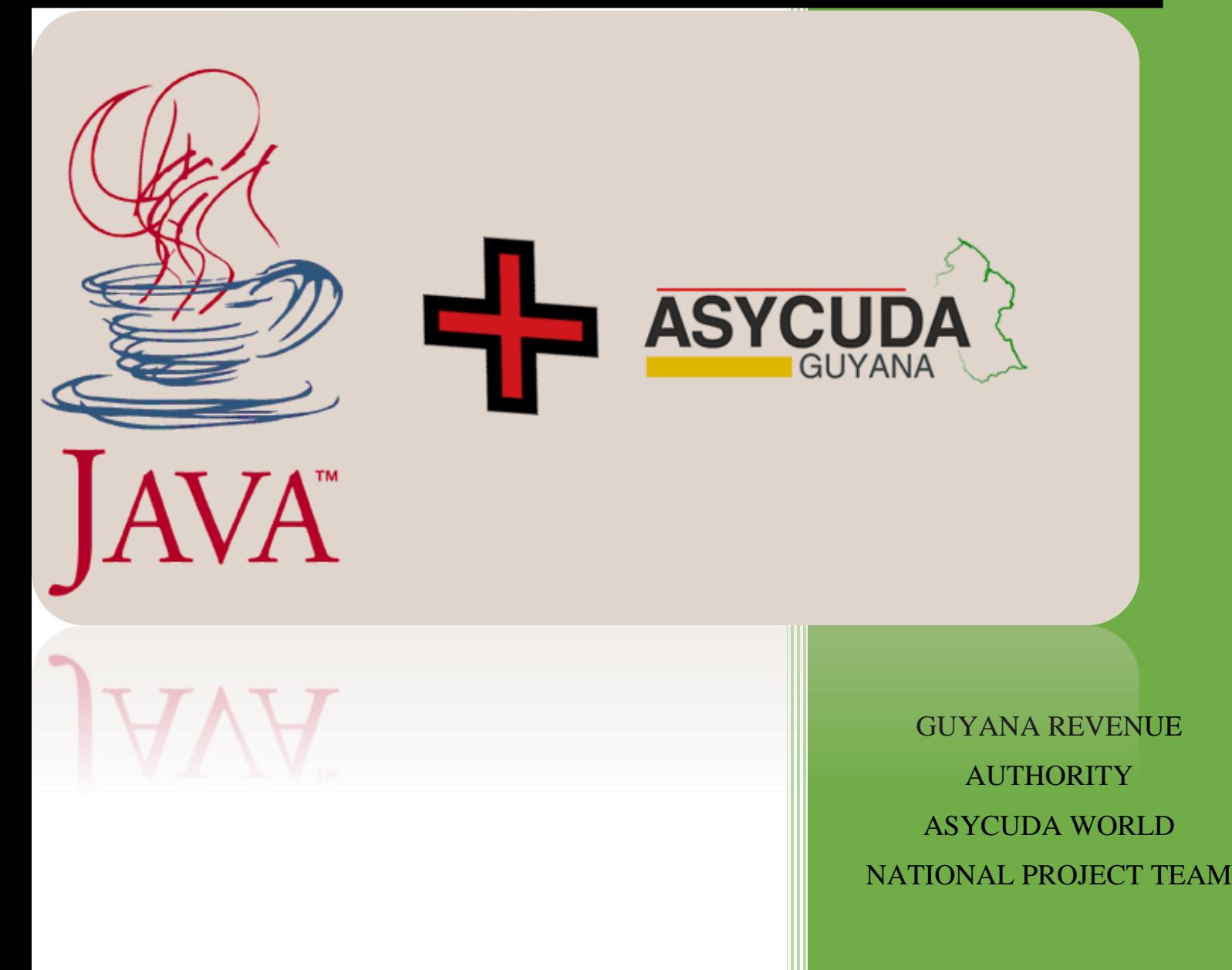

## Contents

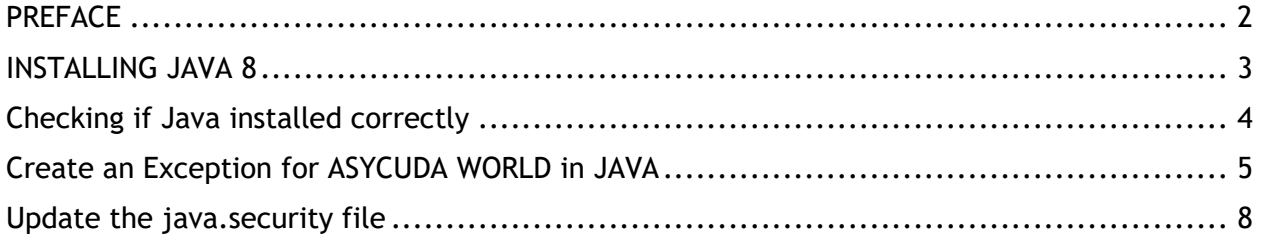

#### <span id="page-2-0"></span>**PREFACE**

This manual is intended to assist with the installation and configuration of Java 8 for the purpose of ASYCUDA WORLD GUYANA.

## <span id="page-3-0"></span>INSTALLING JAVA 8

1. Go to<https://www.java.com/en/download/> and click the download button as shown below followed by selecting the agree and start free download button.

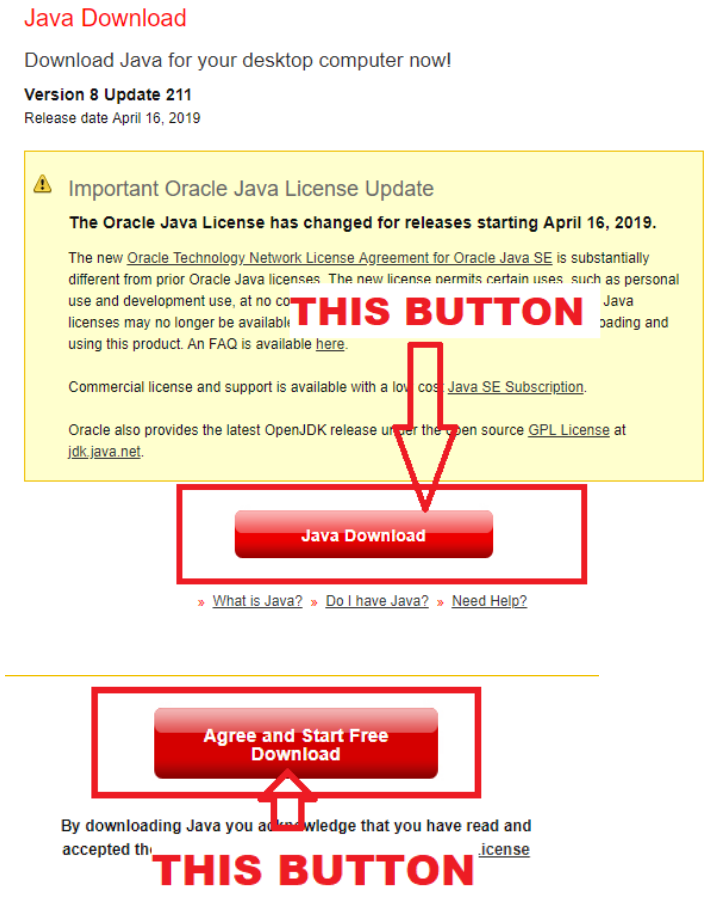

2. You should see a file starting with JavaSetup8u starting to download. In the below example the file is JavaSetup8u211.exe. Click the file which will appear at the bottom of the screen as shown below. After actioning Step 1 proceed in selecting Install as shown in Step 2.

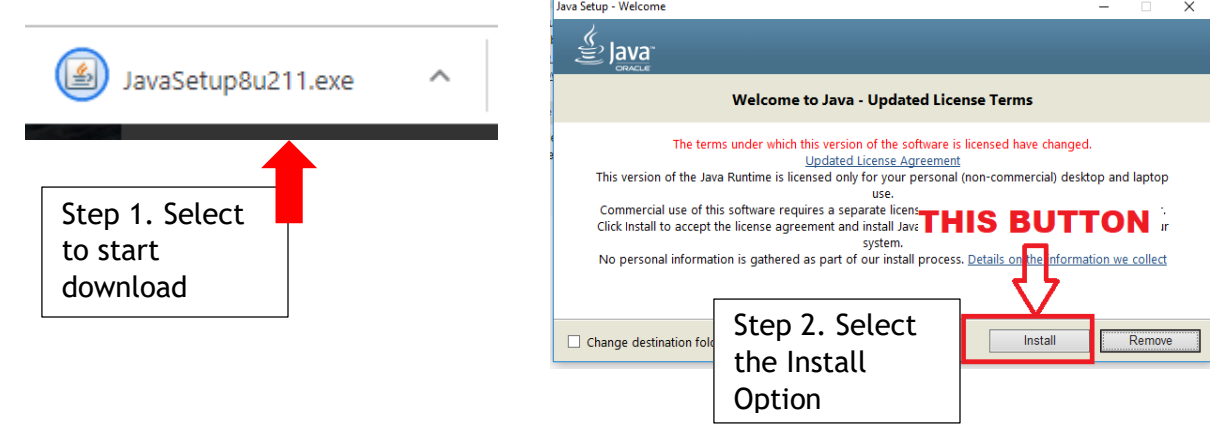

#### <span id="page-4-0"></span>Checking if Java installed correctly

1. To check if you have java installed press the windows key and the R key on your keyboard together as shown below.

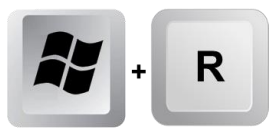

2. A window will appear, type **"CMD"** and press **"OK"** as shown below.

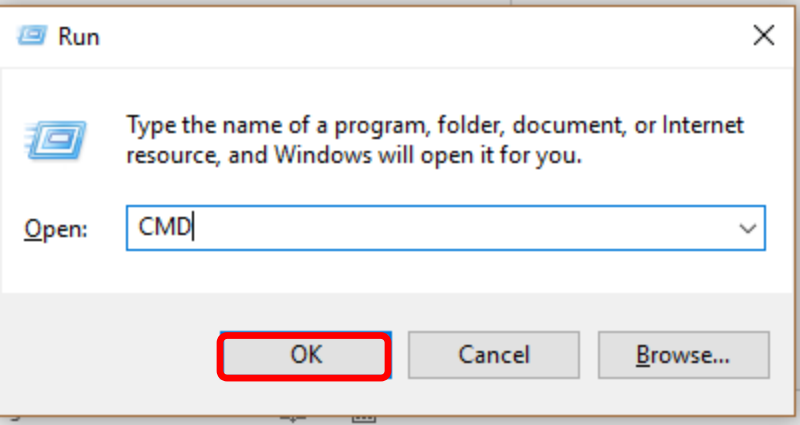

3. A new window will appear. Type "java -version" followed by the enter key.  $\int_{\text{Enter}}$ 

C:\Windows\system32\cmd.exe

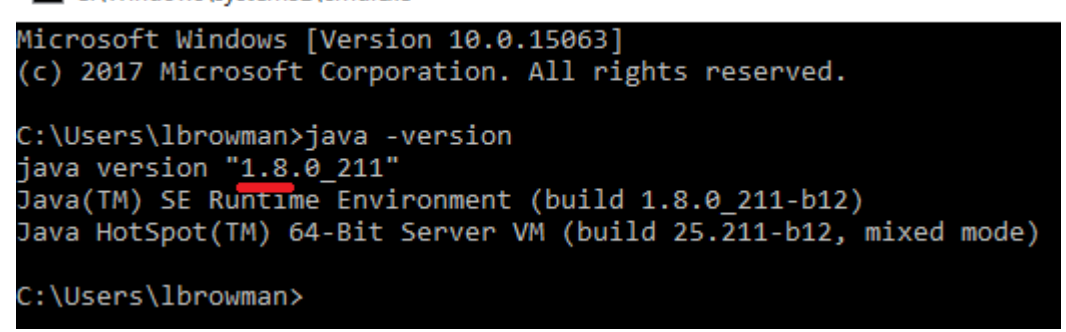

4. If the following line starts with java version "1.8" you have installed Java 8 correctly.

## <span id="page-5-0"></span>Create an Exception for ASYCUDA WORLD in JAVA

Now that Java 8 has been installed correctly, we need to configure the exception list for ASYCUDA WORLD GUYANA.

1. Access the Java Control panel by doing one of the following:

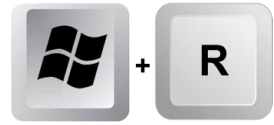

type **"CMD"** and press **"OK"** as shown below.

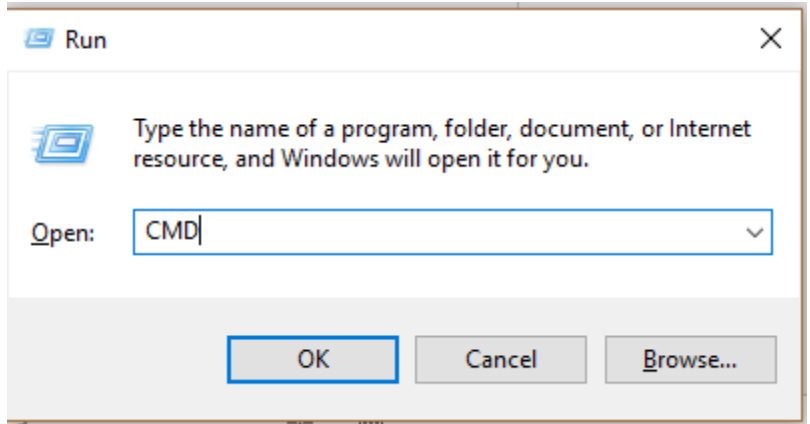

Type of the following depending on your java version followed by enter:

"c:\Program Files\Java\jre8\bin\javacpl.exe" or

"c:\Program Files\Java\jre1.8.0\_211\bin\javacpl.exe"

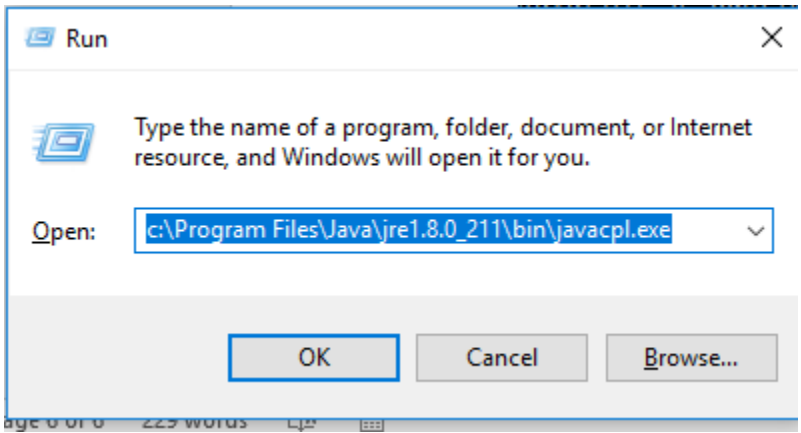

#### **Security Tab**

The Java control box will appear as shown below.

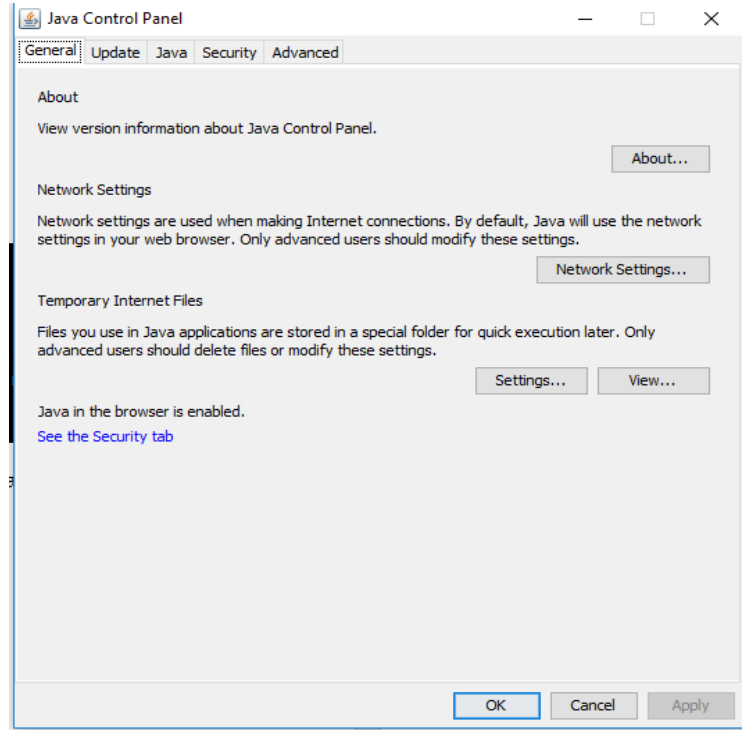

2. Select the security tab and proceed to ensure that Java content is enabled in the browser. The Security Level either be **"High"** or **"Medium"**.

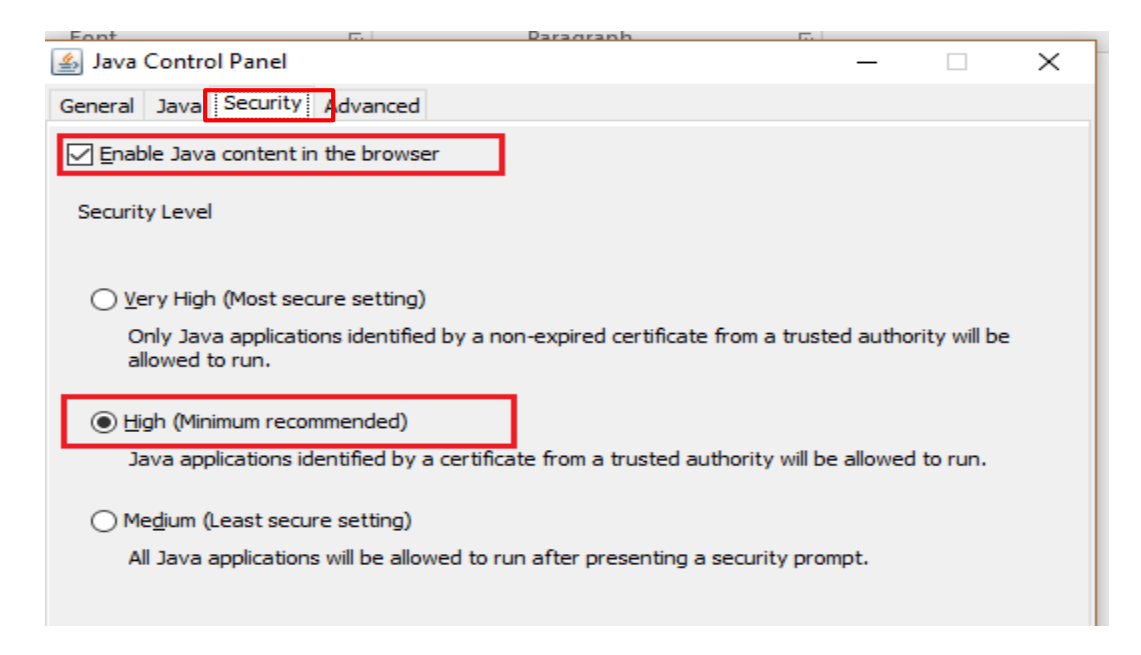

3. Under the said Security tab, click edit site list under Exception Site List.

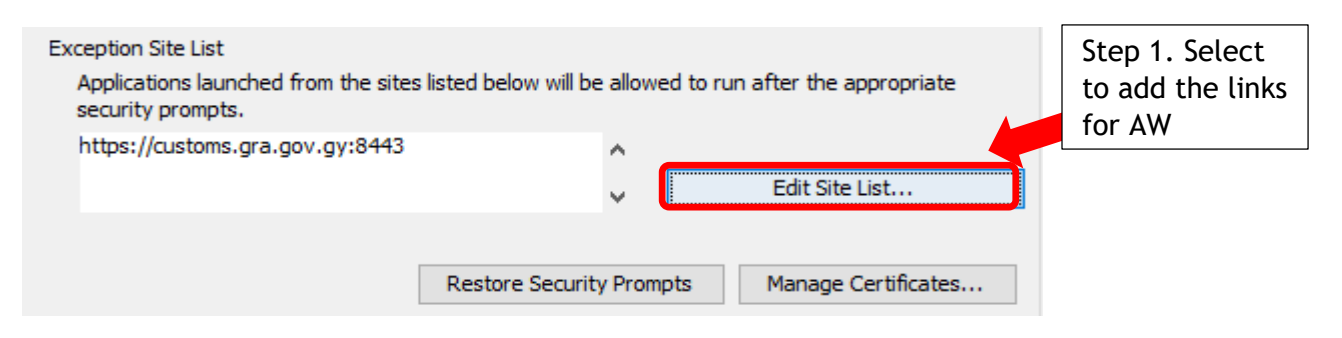

4. A new window will appear, select the option Add

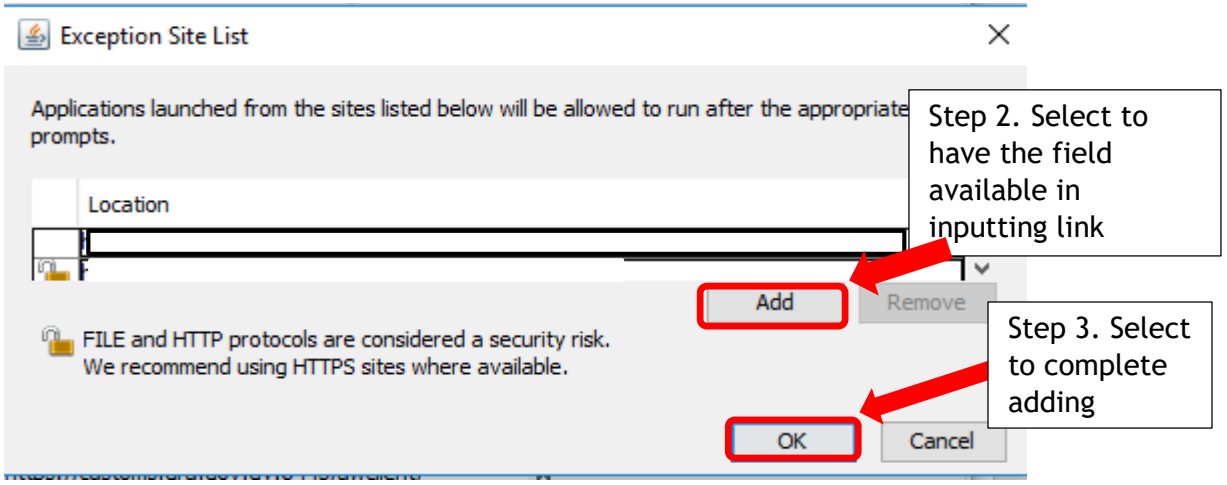

5. Input the below links in separate fields, which will appear after selecting the option Add. To complete adding the links, select the option **OK** in the "Window Exception Site List" as shown above.

[https://customs.gra.gov.gy:8443](https://customs.gra.gov.gy:8443/) [http://customstrain.gra.gov.gy:8080](http://customstrain.gra.gov.gy:8080/)

6. After selecting the option Ok, the below will appear with links added.

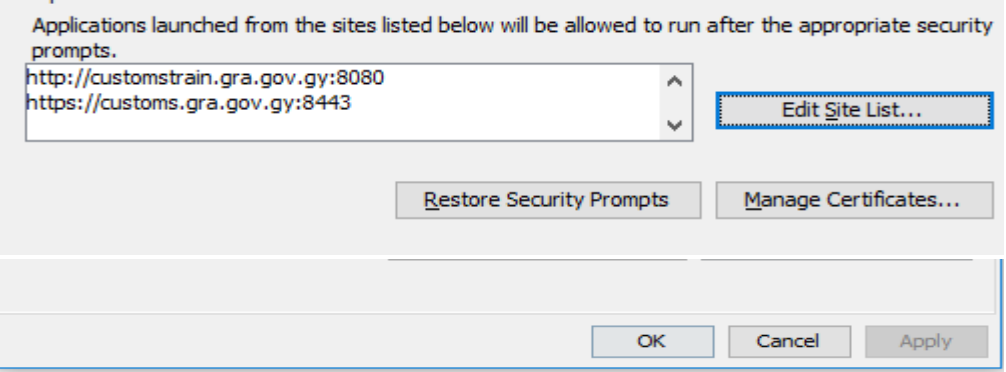

**Advanced Tab**

7. Under the Advanced tab and the user is advised to **"enable tracing"**, **"enable logging"** and **"show console"** as shown below.

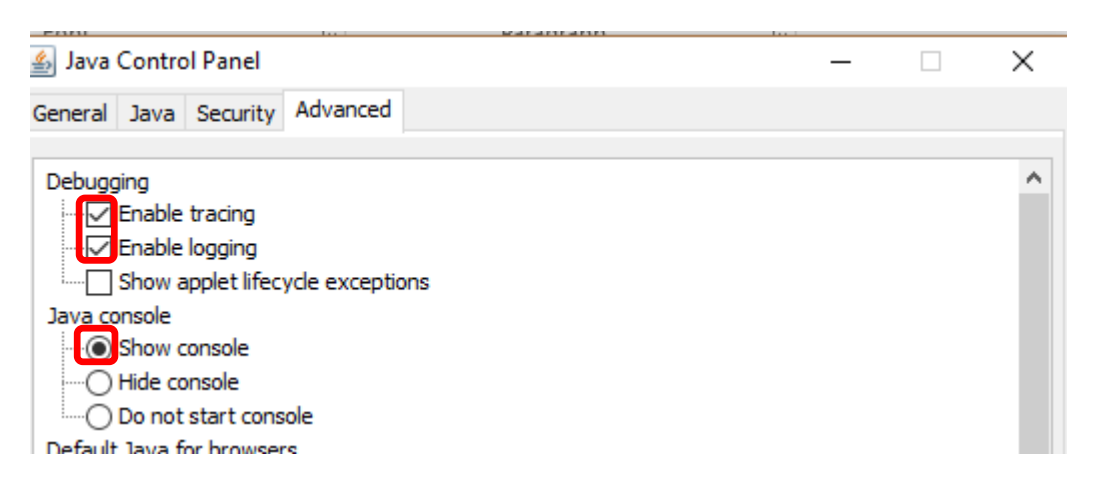

8. To complete the Java Control Panel configuration, Select Apply and close the java control panel.

### <span id="page-8-0"></span>Update the java.security file

Lastly the java.security file has to be updated.

Check your Java version. In this example the java version is 1.8.0\_211.

If you have updated to the latest as of 20180830 this would be 1.8.0\_211.

#### **STEPS**

- 1. Run Notepad as Administrator
- 2. Click open file and search for the "java.security" . Look for the java.security find. It should look like the below

C:\Program Files\Java\jre1.8.0\_211\lib\security

3. Once the file is opened Look for the below:

jdk.tls.disabledAlgorithms=SSLv3, RC4, MD5withRSA, DH keySize < 1024

or use

#### RC4, DES

4. Change the 1024 to 768. It should now look like this

jdk.tls.disabledAlgorithms=SSLv3, RC4, MD5withRSA, DH keySize < 768

- 5. Save the document.
- 6. Launch ASYCUDA WORLD GUYANA.